### **MICROAPP MANAGER Help Index**

The index lists the Help topics available for the MicroApp Manager. Use the scroll bar to see entries not currently visible in the Help window.

To learn how to use help, press F1 or choose Using Help from the Help menu.

#### **Keyboard**

Using MicroApp Manager with a Keyboard

#### **Commands**

Using MicroApp Manager Commands Run Command Run Dialog Box Parameters Dialog Box Load Command Load Dialog Box Options Command Options Dialog Box Quick Launch Command Quick Launch Dialog Box Initial Launch Command Initial Launch Dialog Box Remove MicroApp Manager Command About Command

#### **Procedures**

Starting a MicroApp Adding a MicroApp to the Menu Deleting a MicroApp from the Menu Moving a MicroApp on the Menu Starting a MicroApp Automatically Stopping a MicroApp from Starting Automatically Changing the Order of MicroApps Running a MicroApp Loading a MicroApp Positioning the MicroApp Manager Icon Prompting For MicroApp Parameters Specifying a New Microapp Path Customizing the hDC Interface Closing a MicroApp Closing all the MicroApps

# **Using MicroApp Manager with a Keyboard**

Use the following keyboard commands with MicroApp Manager. For more information about the Windows keyboard, see Windows Help.

### **Menu Keys**

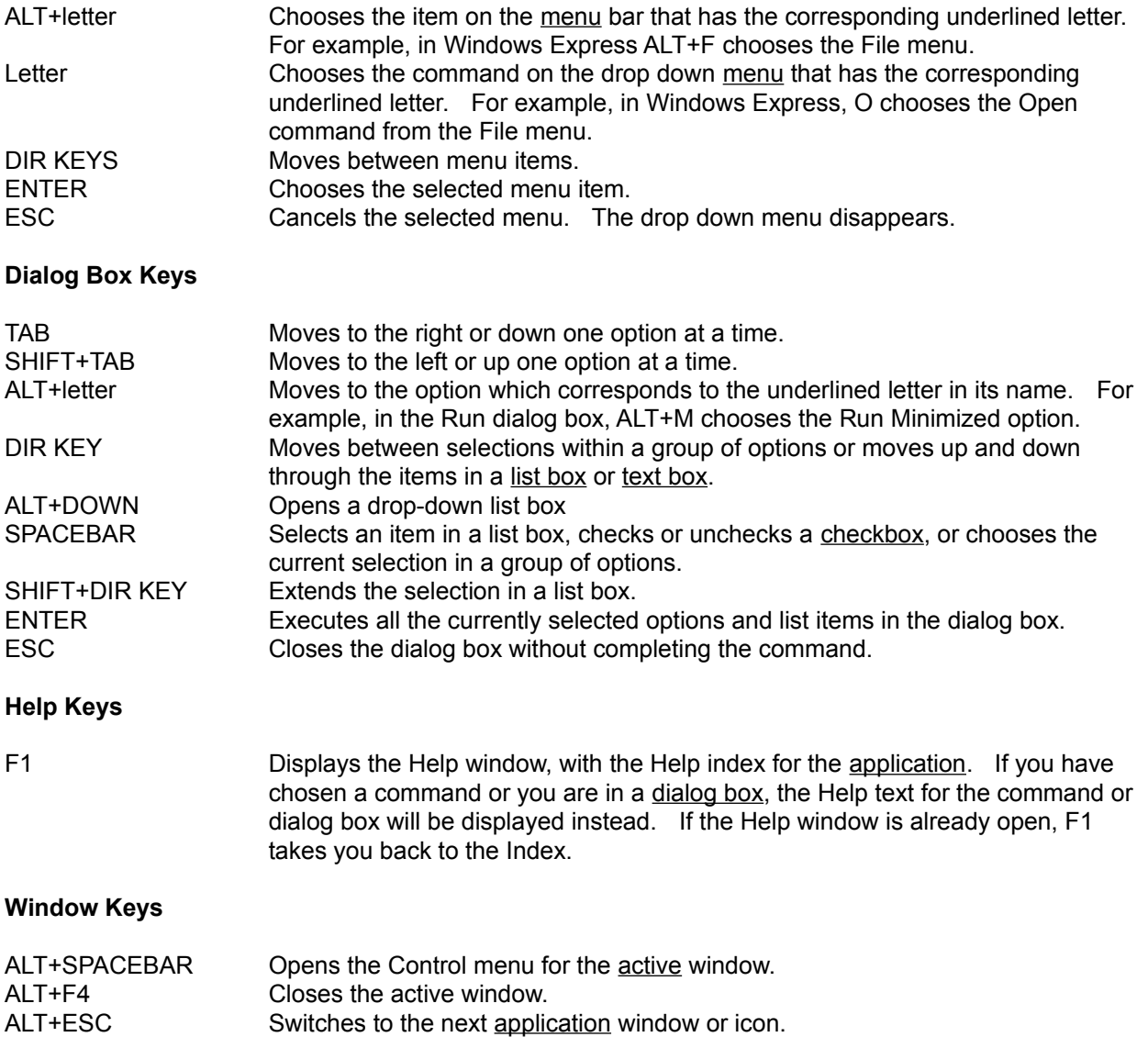

## **Using MICROAPP MANAGER Commands**

The MicroApp Manager lets you customize how you work with MicroApps. Use it to arrange individual MicroApps on the MicroApp Manager menu and decide how and when to launch the MicroApps.

Use the MicroApp Manager commands to organize and manage the individual MicroApps you use.

## **Run Command**

When you choose the Run command, the Run dialog box is displayed so that you can choose the MicroApps that you want to run as application windows.

Related Topics:

Run Dialog BoxParameters Dialog Box

# **Run Dialog Box**

The Run dialog box displays a list of the available MicroApps. Choose the MicroApp you want to run as a window, and choose OK to run it. You may choose more than one MicroApp to run.

Related Topics: Run Command Running a MicroApp

# **Parameters Dialog Box**

The parameters dialog box allows you to enter a command line to be passed to the MicroApp which is about to be run. To pass an empty command line, press OK without typing anything in the command line edit box.

## **Load Command**

When you choose the Load command, the Load dialog box is displayed so that you can choose the MicroApp you want to run as an icon.

Related Topics: Load Dialog Box

## **Load Dialog Box**

The Load dialog box displays a list of the available MicroApps. Choose the MicroApp you want to load as an icon, and choose OK to load it. You may choose more than one MicroApp to load.

Related Topics: Load Command Loading a MicroApp

# **Options Command**

When you choose the Options command, the MicroApp Manager Options dialog box appears.

Related Topics: Options Dialog Box

# **Options Dialog Box**

Use the Options dialog box to choose how you want to display the MicroApp Manager menu.

**Tear Off.** Choose the "tear off" option to have the MicroApp Manager menu appear as a tear off menu that you can position on the screen where you want.

**All Applications.** Choose the All Applications option to have the MicroApp Manager menu appear on every individual application.

**MicroApp Path.** Type the pathname for the location of the MicroApps in the path text box. You may type more than one pathname separated by semicolons.

**Prompt for MicroApp Parameters.** Use the Prompt For MicroApp Parameters check box to indicate whether you want to be prompted for MicroApp parameters when you start them.

Choose OK to confirm your choices in the Options dialog box.

Related Topics: Options Command

## **Quick Launch Command**

The Quick Launch command lets you place MicroApps on the MicroApps Manager menu, so they can be started easily. When you choose the Quick Launch command, the Quick Launch Dialog Box appears.

Related Topics: Quick Launch Dialog Box

## **Quick Launch Dialog Box**

The Quick Launch dialog box displays a list box of Available MicroApps on the left side of the box. Highlight a MicroApp to choose it. Then, use the Add button to add it to the MicroApps on Menu list box on the right.

Highlight a MicroApp in the MicroApps on Menu list box and press the Remove button to delete it from the MicroApps Manager menu.

You can also use the Move Up and Move Down buttons to change the position of a MicroApp on the menu. First, highlight it in the MicroApps on Menu list. Then, use the Move Up or Move Down buttons to move it up or down.

The Describe button displays a description of the highlighted MicroApp.

When you have made your choices on the Quick Launch menu, choose OK to confirm them, or Cancel to cancel them.

Related Topics: Quick Launch Command

## **Initial Launch Command**

The Initial Launch command displays the Initial Launch dialog box so that you can choose which MicroApps will be launched automatically when you start the MicroApp Manager.

Related Topics: Initial Launch Dialog Box Starting a MicroApp Automatically

## **Initial Launch Dialog Box**

The Initial Launch dialog box displays a list box of Available MicroApps on the left side of the box. Highlight a MicroApp to choose it.

Use the Add button to add it to the the MicroApps to Launch list box on the right.

Highlight a MicroApp in the MicroApps to Launch list box and press the Remove button to delete it.

You can also use the Move Up and Move Down buttons to change the position of a MicroApp on the menu. First, highlight it in the MicroApps on Menu list. Then, use the Move Up or Move Down buttons to move it up or down. The Describe button displays a description of the highlighted MicroApp. For each MicroApp, you can decide to launch it as a window or as an icon, by clicking the As window or As Icon buttons.

When you have made your choices on the Initial Launch menu, choose OK to confirm them, or Cancel to cancel them.

Related Topics: Initial Launch Command Starting a MicroApp Automatically

# **Remove MicroApp Manager Command**

When you choose this command, the MicroApp Manager is removed, along with any MicroApps that are currently running. You will see a warning box asking you to confirm that you really want to remove the MicroApp Manager.

# **About MicroApp Manager**

The About command displays information about MicroApp Manager. Use the Help button to get more information about how to use.

## **Using MICROAPP MANAGER Procedures**

The MicroApp Manager lets you display each MicroApp in the order you choose on a drop-down menu so that they can be launched quickly, or you can choose to automatically launch individual MicroApps whenever you start the MicroApp Manager. The individual MicroApps may be run as either application windows or icons.

# **There are three ways to start a MicroApp**

- 1. Choose it from the MicroApp Manager menu.
- 2. Start it automatically when you start MicroApp Manager.
- 3. Choose a command from the MicroApp Manager menu.

## **To add a MicroApp to the MicroApp Manager menu**

- 
- **Mouse** 1. Display the MicroApp Manager menu. Click the MicroApp Manager icon. Then, click "MicroApp Manager" to display the MicroApp Manager menu.
	- 2. Click "Quick Launch..." to display the quick launch dialog box.

3. Click the MicroApp you want to add in the MicroApps Available list box. If you're not sure what a MicroApp is used for, click the Describe button to display a description of that MicroApp. To add more than one MicroApp, press and hold SHIFT while you click each MicroApp you want to add.

4. Click the Add button. The MicroApp is added to the bottom of the MicroApps on Menu list box.

5. Click the MicroApp you just added in the MicroApps on Menu list box.

6. Click the Move Up and Move Down buttons to position the MicroApp name where you want it in the list.

- 7. Choose OK.
- **Keyboard** 1. Display the MicroApp Manager menu. If the MicroApp Manager icon is not displayed in every window, press ALT+ESC to choose the icon. Then, press ALT+SPACEBAR to display the menu. Otherwise, press ALT+SPACEBAR to display the menu.
	- 2. Press Q to choose "Quick Launch..." and display the quick launch dialog box.
	- 3. Press ALT+A to choose the MicroApps Available list box.
	- 4. Press the DIRECTION keys to select the MicroApp you want to add.

5. Press ALT+D to choose the Add button. The MicroApp is added to the MicroApps on Menu list box.

6. Press ALT+M to choose the MicroApps on Menu list box. Then, press the DIRECTION keys to select the MicroApp you just added.

- 7. Press SPACEBAR to select the MicroApp. Then, press ALT+U or ALT+W to move the MicroApp to the position you want it in the list.
- 8. Press ENTER.

Related Topics:

Quick Launch Dialog Box

## **To delete a MicroApp from the MicroApp Manager menu**

- **Mouse** 1. Display the MicroApp Manager menu. Click the MicroApp Manager icon. Then, click "MicroApp Manager" to display the MicroApp Manager menu.
	- 2. Click "Quick Launch..." to display the quick launch dialog box.

3. Click the MicroApp you want to delete in the MicroApps on Menu list box. If you're not sure what the MicroApp does, click the Describe button. To delete more than one MicroApp, press and hold SHIFT while you click each MicroApp you want to delete. 4. Click the Remove button. The MicroApp is deleted from the MicroApps on Menu list box.

5. Choose OK.

### **Keyboard** 1. Display the MicroApp Manager menu. If the MicroApp Manager icon is not displayed in every window, press ALT+ESC to choose the icon. Then, press ALT+SPACEBAR, and press I to choose "MicroApp Manager: and display the MicroApp Manager menu.

2. Press Q to choose "Quick Launch..." and display the quick launch dialog box.

3. Press ALT+M to choose the MicroApps on Menu list box.

4. Press the DIRECTION keys to select the MicroApp you want to delete. Then, press SPACEBAR to choose it. If you're not sure what the MicroApp does, click the Describe button. To delete more than one MicroApp, repeat this step for each MicroApp you want to delete.

5. Press ALT+V to choose the Remove button. The MicroApp is deleted from the MicroApps on Menu list box.

6. Press ENTER.

Related Topics:

Quick Launch Dialog Box

### **To move a MicroApp on the menu**

**Mouse** 1. Display the MicroApp Manager Menu. Click the MicroApp Manager icon. Then, click "MicroApp Manager" to display the MicroApp Manager menu.

2. Click "Quick Launch..." to display the quick launch dialog boxTERM\_DIALOGBOX.

3. Click the MicroApp you want to move in the MicroApps on Menu list box. Then, click the Move UP and Move Down buttons to move the MicroApp where you want. If you're not sure what a MicroApp is used for, click the Describe button to display a description of that MicroApp.

- 4. Choose OK.
- **Keyboard** 1. Display the MicroApp Manager menu. If the MicroApp Manager icon is not displayed in every window, press ALT+ESC to choose the icon. Then, press ALT+ESC to choose the icon. Then, press ALT+SPACEBAR, and press I to choose "MicroApp Manager" and display the MicroApp Manager menu.
	- 2. Press Q to choose "Quick Launch..." and display the quick launch dialog box.
	- 3. Press ALT+M to choose the MicroApps on Menu list box.

4. Press the **DIRECTION keys** to select the MicroApp you want to move. Then, press ALT+U and ALT+W to use the Move UP and Move Down buttons to move the MicroApp where you want. If you're not sure what a MicroApp is used for, press ALT+B to display a description of that MicroApp.

5. Press ENTER.

Related Topics:

Quick Launch Dialog Box

## **To start a MicroApp automatically**

**Mouse** 1. Display the MicroApp Manager menu. Click the MicroApp Manager icon. Then, click "MicroApp Manager: to display the MicroApp Manager menu.

2. Click "Initial Launch..." to display the initial launch dialog box.

3. Click the MicroApp you want to start automatically in the MicroApps Available list box. If you're not sure what a MicroApp is used for, click the Describe button to display a description of that MicroApp. To select more than one MicroApp, press and hold SHIFT while you click each MicroApp you want.

4. Click the Add button. The MicroApp is added to the bottom of the MicroApps to Launch list box. If you want the MicroApp to be started before another MicroApp shown in the list box, click the MicroApp in the MicroApps to Launch list box. Then, click the Move Up and Move Down buttons to move it.

5. If you want the MicroApp to be started as an icon, click the MicroApp. Then, click the As Icon option button.

6. Choose OK.

**Keyboard** 1. Display the MicroApp Manager menu. If the MicroApp Manager icon is not displayed in every window, press ALT+ESC to choose the icon. Then, press ALT+SPACEBAR to display the menu. Otherwise, press ALT+SPACEBAR to display the menu.

- 2. Press I to choose "Initial Launch..." and display the initial launch dialog box.
- 3. Press ALT+A to choose the MicroApps Available list box.

4. Press the DIRECTION keys to select the MicroApp you want to automatically start. Then, press SPACEBAR to choose it. If you're not sure what a MicroApp is used for, press ALT+B to display a description of that MicroApp. To add more than one MicroApp, repeat this step for each MicroApp you want to add.

5. Press ALT+D to choose the Add button. The MicroApp is added to the MicroApps to Launch list box. If you want the MicroApp to be started before another MicroApp shown in the list box, press ALT+M to choose the MicroApps to Launch list box. Then, use the DIRECTION keys to select the MicroApp you want to move. Press ALT+U and ALT+W to move the MicroApp to the starting position you want.

6. If you want to start the MicroApp as an icon, press ALT+M to choose the MicroApps to Launch list box. Then, press the DIRECTION keys to select the MicroApp you want, press SPACEBAR, and press ALT+I to choose the As Icon option button.

Related Topics: Initial Launch Dialog Box

# **To stop a MicroApp from starting automatically**

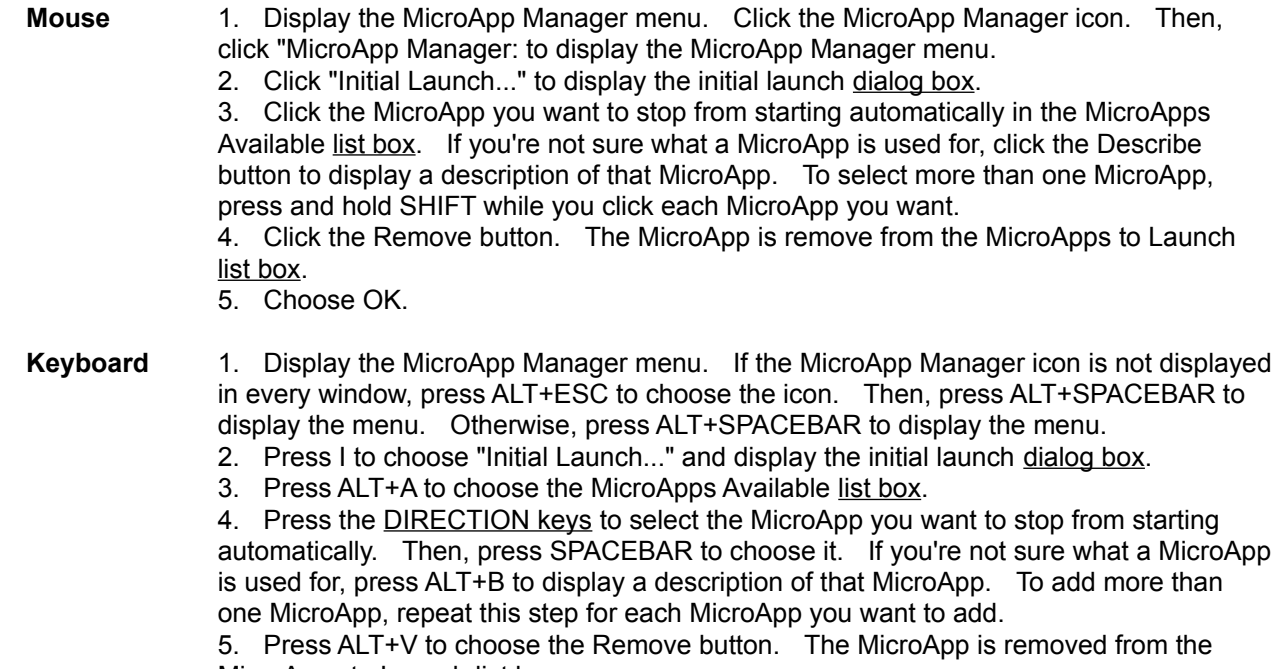

- MicroApps to Launch list box.
- 5. Choose OK.

Related Topics: Initial Launch Dialog Box

## **To change the order in which MicroApps start automatically**

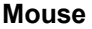

- **Mouse** 1. Display the MicroApp Manager menu. Click the MicroApp Manager icon. Then, click "MicroApp Manager" to display the MicroApp Manager menu.
	- 2. Click "Initial Launch..." to display the initial launch dialog box.

3. Click the MicroApp for which you want to change the starting order in the MicroApps Available list box. If you're not sure what a MicroApp is used for, click the Describe button to display a description of that MicroApp.

- 4. Click the Move Up and Move Down buttons to move it where you want.
- 5. Choose OK.

#### **Keyboard** 1. Display the MicroApp Manager menu. If the MicroApp Manager icon is not displayed in every window, press ALT+ESC to choose the icon. Then, press ALT+SPACEBAR to display the menu. Otherwise, press ALT+SPACEBAR to display the menu.

- 2. Press I to choose "Initial Launch..." and display the initial launch dialog box.
- 3. Press ALT+L to choose the MicroApps to Launch list box.

4. Press the DIRECTION keys to select the MicroApp for which you want to change the starting order.

- 5. Press ALT+U and ALT+W to move the MicroApp to the starting position you want.
- 6. Choose OK.

### **To run a MicroApp**

- **Mouse** 1. Display the MicroApp Manager menu. Click the MicroApp Manger icon. Then click "MicroApp Manager" to display the MicroApp Manager menu.
	- 2. Click "Run MicroApp" to display the run dialog box.

3. Click the MIcroAppo you want to run. To run more than one MicroApp, press and hold SHIFT while you click each MicroApp you want.

4. Choose OK.

**Keyboard** 1. Display the MicroApp Manager menu. If the MicroApp Manager icon is not displayed in every window, press ALT+ESC to choose the icon. Then, press ALT+SPACEBAR to display the menu. Otherwise, press ALT+SPACEBAR to display the menu.

2. Press R to choose "Run MicroApp..." and display the run dialog box.

3. Press the **DIRECTION keys** to select the MicroApp you want to start. Then, press SPACEBAR to choose it. To start more than one MicroApp, repeat this step for each MicroApp you want.

4. Press ENTER.

Related Topics:

Run Command

## **To load a MicroApp**

**Mouse** 1. Display the MicroApp Manager menu. Click the MicroApp Manager icon. Then, click "MicroApp Manager" to display the MicroApp Manager menu.

2. Click "Load MicroApp..." to display the load dialog box.

3. Click the MicroApp you want to load. To load more than one MicroApp, press and hold SHIFT while you click each MicroApp you want.

4. Choose OK.

**Keyboard** 1. Display the MicroApp Manager menu. If the MicroApp is not displayed in every window, press ALT+ESC to choose the icon. Then press ALT+SPACEBAR to display the menu. Otherwise, press ALT+SPACEBAR to display the menu.

2. Press L to choose "Load MicroApp..." and display the load dialog box.

3. Press the **DIRECTION keys** to select the MicroApp you want to load. Then, press SPACEBAR to choose it. To load more than one MicroApp, repeat for each MicroApp you want.

4. Press ENTER.

Related Topics:

Load Command

## **To position the MicroApp Manager icon**

**Mouse** 1. Display the MicroApp Manager icon. Click the MicroApp Manager icon. Then, click "MicroApp Manager" to display the MicroApp Manager menu.

2. Click "Options..." to display the options dialog box.

3. Click All Applications to display the icon in every window, or click Tear Off to display it in the icon area.

- 4. Choose OK.
- **Keyboard** 1. Display the MicroApp Manager menu. If the MicroApp Manager icon is not displayed in every window, press ALT+ESC to choose the icon. Then, press ALT+SPACEBAR to display the menu. Other wise, press ALT+SPACEBAR to display the menu.

2. Press O to choose "Options..." and display the options dialog box.

3. Press A to choose All Applications to display the icon in every window or press T to choose Tear Off and display the icon in the icon area.

4. Press ENTER.

Related Topics: Options Dialog Box

## **To prompt for MicroApp parameters**

- **Mouse** 1. Display the MicroApp Manager menu. Click the MicroApp Manager icon. Then, click "MicroApp Manager" to display the MicroApp Manager menu.
	- 2. Click "Options..." to display the options dialog box.
	- 3. Click the Prompt for MicroApp Parameters checkbox to select it.
	- 4. Choose OK.

#### **Keyboard** 1. Display the MicroApp Manager menu. If the MicroApp Manager icon is not displayed in every window, press ALT+ESC to choose the icon. Then, press ALT+SPACEBAR to display the menu. Otherwise, press ATL+SPACEBAR to display the menu.

- 2. Press O to choose "Options..." and display the options dialog box.
- 3. Press R to choose the checkbox Prompt for MicroApp Parameters.
- 4. Press ENTER.

Related Topics:

Options Dialog Box

### **To specify a new MicroApp path**

- **Mouse** 1. Display the MicroApp Manager menu. Click the MicroApp Manager icon. Then, click "MicroApp Manager: to display the MicroApp Manager menu.
	- 2. Click "Options..." to display the options dialog box.
	- 3. Click the MicroApp Path text box, and type the new pathname.
	- 4. Choose OK.
- **Keyboard** 1. Display the MicroApp Manager menu. If the MicroApp Manager icon is not displayed in every window, press ALT+ESC to choose the icon. Then, press ALT+SPACEBAR to display the menu.
	- 2. Press O to choose "Options..." and display the options dialog box.
	- 3. Press P to choose MicroApp Path. Then, type the new pathname in the text box.
	- 4. Press ENTER.

Related Topics:

Options Dialog Box

## **To customize the hDC interface**

You can customize the appearance of the hDC interface by modifying the [hDC Library] section of the HDC.INI file. Your changes take effect the next time you start MicroApps.

The hDC interface includes: three-dimensional buttons in dialog boxes; windows that "zoom" as they open and close; and dropshadows that enhance the three-dimensional quality of your windows.

**Note:** If you prefer using the standard Windows interface with your MicroApps, you can disable the hDC interface. To do this, add or change the following line in the [hDC Library] section of the HDC.INI file: *Enhanced Mode=0*

#### **Zooming windows**

The hDC interface includes a feature that "zooms" a window when it is minimized or restored. To cancel the zooming effect, add (or edit) the following line in the [hDC Library] section of the HDC.INI file:

*Zoom=0*

#### **Shadowing windows**

The hDC interface also adds a dropshadow to the borders of windows and dialog boxes. To omit or edit the appearance of the dropshadows, modify the following lines in the [hDC Library] section of the HDC.INI file:

*Shadow X=[number of pixels] Shadow Y=[number of pixels] Shadow Color=[Red value, Green value, Blue value]*

Shadow X is the horizontal shadow displayed on the bottom of a window, and Shadow Y is the vertical shadow displayed on the right side of the window. To turn off either shadow, change its value to 0 pixels. To increase the width of the shadow, increase the number of pixels.

If you have a color monitor, you can change the color of the shadow. To do this, change the Red, Green and Blue values in Shadow Color by specifying a value between 0 and 255 for each color. Increase each value to add more of that color to the shadow. For more information about specifying color values, see the [colors] section of your SYSTEM.INI file.

# **To close a MicroApp**

- 
- **Mouse** 1. Display the MicroApp menu. Click the MicroApp icon or click its Control menu. 2. Click "Close."

### **Keyboard** 1. Press ALT+ESC to choose the MicroApp window or icon

2. Press ALT+F4 to close the MicroApp.

## **To close all MicroApps and the MicroApp Manager**

**Mouse** 1. Click the MicroApp Manager icon. 2. Click "Close." You will be asked to confirm that you want to close the MicroApp Manager.

**Keyboard** 1. Press ALT+ESC to choose the MicroApp Manager icon. 2. Press ALT+F4. You will be asked to confirm that you want to close the MicroApp Manager.

### **active**

The window that will be affected by the next keystroke or command. If a window is active, its title bar changes color so that you can see it easily.

# **application**

A program that accomplishes a specific task, such as a word processor or spreadsheet.

### **batch file**

A text file with the extension .BAT that contains DOS commands.

### **cascade**

A way to arrange open windows on the desktop so that they are overlapping (See also "Tile.").

### **checkbox**

A square in a dialog box that you can choose to select an option. If the option is chosen, an X will appear in the checkbox.

### **click**

To press and release the mouse button to execute an action.

## **clipboard**

A special Windows facility for transferring information from one application to another. When you cut or copy information from an application it goes into the clipboard. When you paste information, it is copied from the clipboard to the active window.

### **Control menu**

The menu on most windows and some dialog boxes that appear in the upper left corner of every window, represented by a small horizontal bar. The Control menu lets you move, resize, and close the window or dialog box.

# **desktop pattern**

A geometric pattern that appears on the desktop.

## **dialog box**

A special window that appears on the screen when you are using a command. The dialog box lets you make choices and select options for the command you are using.

# **direction keys**

The four arrow keys on the keyboard, used to move up, down, left, and right.

# **directory**

A collection of files and/or subdirectories.

### **document**

A file created with an application.

## **DOS search path**

A list of the directories where DOS and Windows will look for an application if it is not located in the current directory. The path can be set with the DOS PATH command, which can be placed in the AUTOEXEC.BAT file.

### **double click**

To quickly press and release the mouse button twice in succession to execute an action.

# **drag**

To move the mouse pointer while you are holding down the mouse button.

## **drop-down menu**

A list of command choices which can be displayed when you drag the mouse down from the menu bar or press the ALT key along with the underlined letter on a menu choice.

### **executable file**

A DOS or Windows program file with the filename extension .EXE.

#### **filename**

The name of a document. A filename can have up to eight alphanumeric characters, plus an extension. An extension begins with a period and can have up to three characters. Normally, the extension indicates the type of file. For example, files with the extension .BAT are batch files.

# **keyword**

An underlined word or phrase appearing in a Help description Press and hold down SHIFT and ENTER to display its definition.

#### **list box**

A box within a dialog box from which you choose an item. such as file or directory names. Use mouse or DIRECTION keys to highlight items. If there are more items than can fit in the box at once, you can use the scroll bar to see the rest of the list.

### **maximize**

To enlarge the application in the active window or icon to fill the screen.

#### **menu bar**

The horizontal bar at the top of a window, which contains the names of the application's menus. Use the mouse or ALT+the underlined letter key to drop down command menus.

### **minimize**

To shrink the active window to an icon

# **non-Windows application**

An application that does not require Microsoft Windows in order to run.

## **option button**

A small circle in a dialog box that can be selected to choose an option. The option is selected if the option button is filled in. To choose an option, click the button with the mouse or use the TAB key to move to the option and use the SPACEBAR to select it.

## **overlap**

A way to arrange windows on the desktop, so that they partially cover one and other (See also "Cascade.")

## **pathname**

The name and location of a file, including the filename, directory, and drive locations. A full pathname includes a drive letter followed by a colon, one or more directory names separated by a backslash (\), and a filename.

# **PIF (Program Information File)**

A program information file. This is a special file created for non-Windows applications so that they can be run from Windows.

### **restore**

To use the Restore button or command to return a window or icon to its previous size.

### **scroll**

To move the contents of a window or dialog box up, down, left, or right.

### **scroll bar**

A bar which appears at the right side or bottom of the current window when the contents are not completely visible. You can use the scroll bar to move the contents of the window.

### **text box**

A box within a dialog box where you type text, such as a filename.

### **tile**

A way to arrange open windows on the desktop, so that they do not overlap.

## **Windows application**

An application that requires Microsoft Windows in order to run and which takes advantage of the Windows graphical user interface.